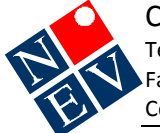

## **Exporting Patient Files in MD3**

Sometimes you need to transfer a patient electronic record to another Medical Director practice. There is no need to close Medical Director to complete this process. **What to do**

- 1. Open the **HCN Maintenance** program.
- 2. From **Database Tasks** select **Common**.

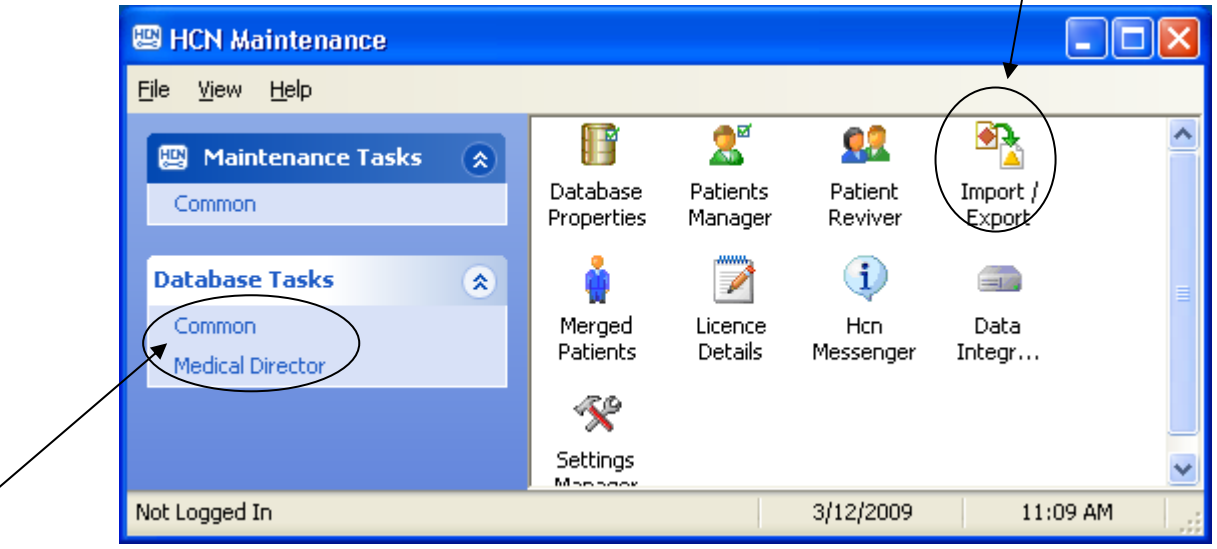

- 3. Double click on **Import / Export** and type in your Medical Director password when prompted. Then click **Next**. (Only a User with Data Export access is allowed to do this).
- 4. Select **Export** then click **Next**.
- 5. Choose **Clinical** and XML. Click **Next**.
- 6. In the **Search** box type the first few letters of the patient you wish to export and click on the **Search** button.
- 7. Select the appropriate patients(s) from the displayed list by clicking in the square box next to each patient (This will place a tick in the box).
- 8. Repeat step 7 for additional patients. Once all patients are selected click **Next**.
- 9. For **File name** click on the button with 3 dots (…). Click on **Desktop** and click **OK**.
- 10. Once the Export process is complete click **OK** and then **Finish**.
- 11. Close HCN maintenance.
- 12. Return to the desktop and you will see a new folder with a filename similar to: MD3\_XML\_Export\_2\_Patients\_20091203\_1143

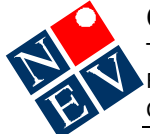

## **Transferring the patient file to a writable CD**

- 1. Insert a blank writable CD into the CD drive a message should come on the screen asking you what you want to do.
- 2. Click on **Open Writable CD using Windows Explorer**.
- 3. Drag the "MD3 XML Export 2 Patients date 1143" folder from the desktop to the open CD window – you may have to resize and/or reposition the CD window to see the MD folder on the desktop,
- 4. Click on **Write these files to CD**.
- 5. Once the files have been written the CD will be ejected.
- 6. Re‐insert the CD and check the files have been copied to the CD.
- 7. Delete the "MD3\_XML\_Export\_2\_Patients\_date\_1143" folder from the desktop and then empty the recycle bin.
- 8. Either hand deliver the CD to the destination practice or send by registered mail..